# **Vorbereitungen zur Nutzung von lernRAUM-Paulsen-Gymnasium-Berlin im Schuljahr 2022/2023 - SuS**

**NEU** ... Stand : 22.08.2023

- 1. Vorwort
- 2. Notwendigkeit der Profilanpassung der Nutzer
- 3. Profilanpassung bei Schüler\_innen
- 4. Schüler innen im Kurs eintragen

lernRAUM : [https://www.pg-berlin.de/lernRAUM](http://www.pg-berlin.de/moodle)

### **1. Vorwort**

Für das **Schuljahr 2023/2024** lautet der Kursbereich im lernRAUM :

### "**06Y07-Schuljahr-2023-2024**".

In diesem Kursbereich findest Du **alle** deine Kurse.

### **2. Notwendigkeit der Profilanpassung der Nutzer**

Um die Kontaktmöglichkeiten von Schüler\*innen und Lehrer\*innen im neuen Schuljahr zu gewehrleisten, wird die Schule die durch das **logoDIDACT-System** gegebenen Möglichkeiten intensiv nutzen. Alle Schüler\*innen und alle Lehrer\*innen der Schule sind auch immer im **logoDIDACT-System** registriert:

#### **1. Schüler\*innen des Paulsen-Gymnasiums:**

mit Name, Vorname, Klasse, Geschlecht, Geb.-Datum. Daraus wird automatisch für jeden Schüler eine E-Mail generiert :

**vorname.nachname@paulsen-gymnasium.online** 

#### **2. Lehrer\*innen des Paulsen-Gymnasiums:**

mit Name, Vorname, Kürzel, Geb.-Datum, Geschlecht. Daraus wird automatisch für jeden Lehrer eine E-Mail generiert :

### **kürzel@paulsen-gymnasium.online**

#### **3. Schüler\*innen der Fichtenberg-Oberschule**,

die Kurse am Paulsen-Gymnasium besuchen mit : Name, Vorname, Klasse, Geschlecht, Geb.-Datum

Schüler\*innen der Fichtenberg-Oberschule benutzen bitte eine Mailadressen der Fichtenberg-Schule oder eine private Mailadressen. Sofern die Schüler\*innen im logoDIDACT-System des Paulsen-Gymnasiums registriert sind (z.B. alle Informatik-Schüler\*innen), kann auch die von logoDIDACT generierte Adresse verwendet werden:

**vorname.nachname@paulsen-gymnasium.online**

# **3. Profilanpassung bei Schüler\_innen**

- 1. Der Schüler / die Schülerin meldet sich im lernRAUM an.
- 2. Klicke oben rechts auf den Namen, im dann ausgeklappten Menü auf "Profil".
- 3. Wähle dann in der Mitte "Profil bearbeiten".
- 4. Im Dialog ändere nun :

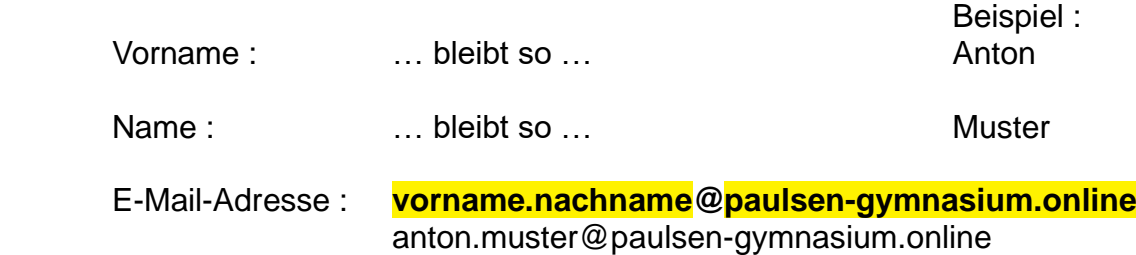

Stadt : hier steht ja die Klasse, diese muss jetzt geändert werden. Bsp.:

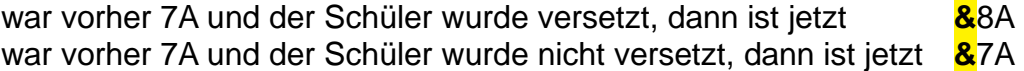

oder

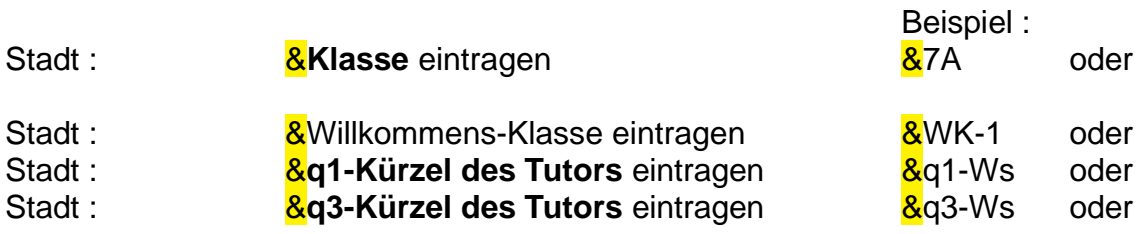

Für SuS der Fichtenberg-Schule, die einen Account im lernRAUM am Paulsen-Gymnasium haben, gilt:

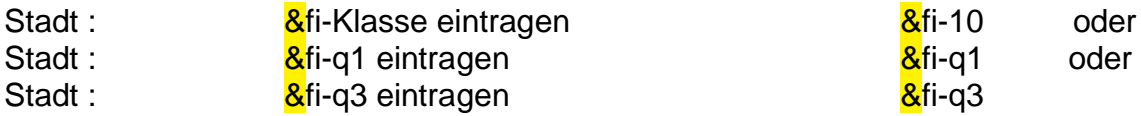

Alle Schüler\*innen, die für das Schuljahr 2023/2024 kein **&** vor die Klasse/den Kurs schreiben, **werden** nach einem Monat aus dem lernRAUM **gelöscht**.

Gehe jetzt in das Feld Land auswählen :

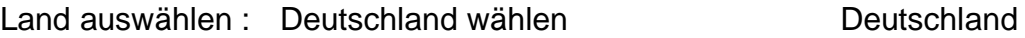

5. Ganz unten den Button "Profil aktualisieren" wählen.

Fertig…

Achtung … Sofern Du die E-Mail-Adresse geändert hast, kommt jetzt ein Hinweis, dass eine Mail (Bestätigungsmail) an diese neue Adresse geschickt wurde – dauert ungefähr 5- 10 Minuten:

Bestätige den Link in der Mail.

# **Zusammenfassung der Profiländerung im Schuljahr 2023/2024**

# **Für Schüler\*innen der Sek.I - Paulsen-Schüler**

SuS melden sich im lernRAUM an, gehen in ihr Profil und ändern Folgendes ab:

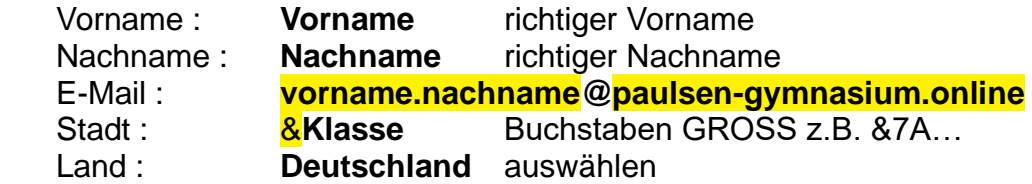

### **Für Schüler\*innen der Sek.II - Paulsen-Schüler**

SuS melden sich im lernRAUM an, gehen in ihr Profil und ändern Folgendes ab:

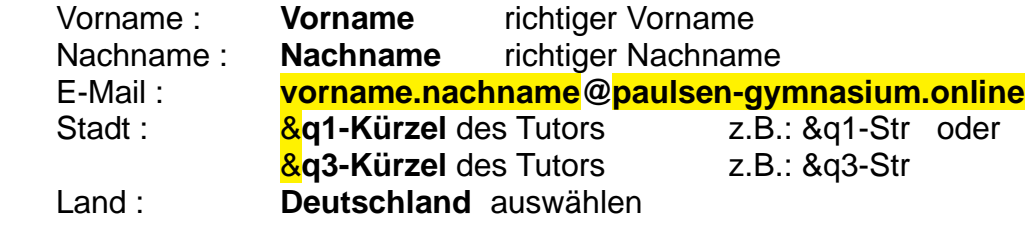

Anmerkung : es gibt kein &q2-… und auch kein &q4-...

## **Für Schüler\*innen der Fichtenberg-Oberschule**

SuS melden sich im lernRAUM an, gehen in ihr Profil und ändern Folgendes ab:

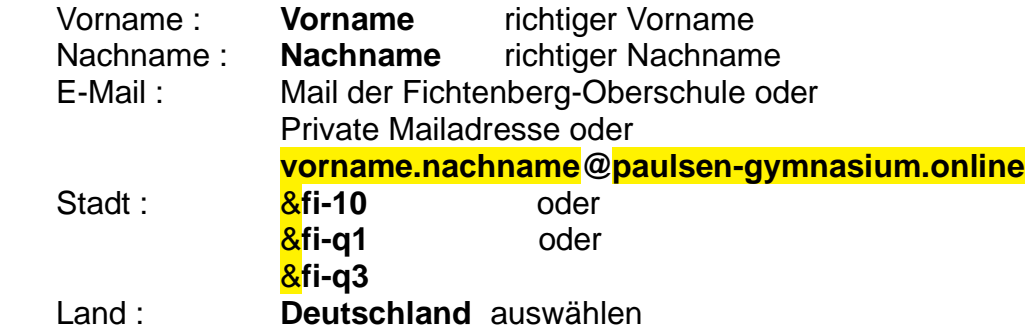

Anmerkung : es gibt kein &fi-q2 und auch kein &fi-q4

Diese **Änderungen** und Neueintragungen sollten **bis spätestens 1 Monat nach Schulbeginn** im neuen Schuljahr vorgenommen sein.

Nutzer, die sich an diese Regeln nicht halten, erhalten **keinen Zugang zum lernRAUM**.

# **4. Schüler\_innen im Kurs eintragen**

Was muss ich tun, um mich in einem Kurs einzuschreiben?

Du bekommst von deinem Kursleiter folgende Informationen zum Kurs:

## 1…. den **Namen des Kurses**

2.... den vom Lehrer festgelegten "Einschreibeschlüssel"

Jetzt musst Du aktiv werden.

- 1. Du wählst im Browser **[https://www.pg-berlin.de/lernRAUM](http://www.pg-berlin.de/moodle)**
- 2a. Wenn Du schon ein Konto im lernRAUM hast, dann meldest Du dich an.
- 2b. Wenn Du noch kein Konto im lernRAUM hast, dann erstellst Du erst einmal ein neues Konto für dich – aber bitte diesen Vorgang nur einmal machen.
	- 2b-1. Du wählst unten "Neues Konto anlegen"
	- 2b-2. Du füllst das Anmeldeformular aus Was wo und wie einzutragen ist, wurde unter **3. Profilanpassung bei Schüler\_innen** ausführlich beschrieben
	- 2b-3. Du wählst dann unten "Neues Nutzerkonto anlegen"
	- 2b-4. Du erhältst eine Bestätigungsmail für die Anmeldung und bestätigst die Anmeldung …

Wichtig ist also, dass Du eine wirklich erreichbare Mail-Adresse angegeben hast.

- 2b-5. Du meldest sich im System **lernRAUM-Paulsen-Gymnasium-Berlin** an.
- 3. Im Dashboard findest Du unten "Kurse" und wählst den Kurs aus, den Du beitreten möchtest.
- 4. Es erscheint der Dialog Einschreibeoptionen … Du gibst unten den "Einschreibeschlüssel" ein und klickst auf "Einschreiben".
- 5. Wenn alles geklappt hat, bist Du jetzt Teilnehmer/in im Kurs und kannst jetzt in diesem Kurs mitarbeiten.